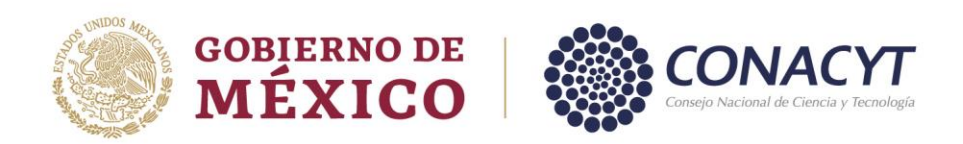

# **SISTEMA DE BECAS**

# **Guía de captura de solicitud**

## **APOYOS COMPLEMENTARIOS PARA ESTUDIANTES DE POSGRADO CON DISCAPACIDAD CONACYT 2022**

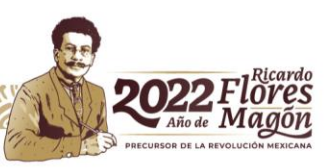

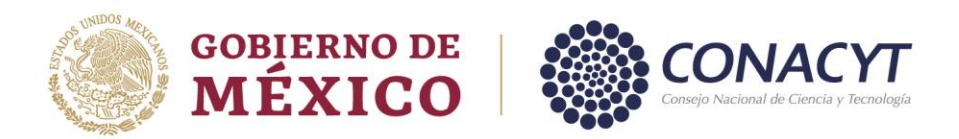

## Procedimiento:

#### **1. Acceso a la aplicación de Becas:**

1.1 Ingresar a la url: <https://www.conacyt.gob.mx/>

1.2 Ubicar la sección "Servicios en línea" (1) y dar clic.

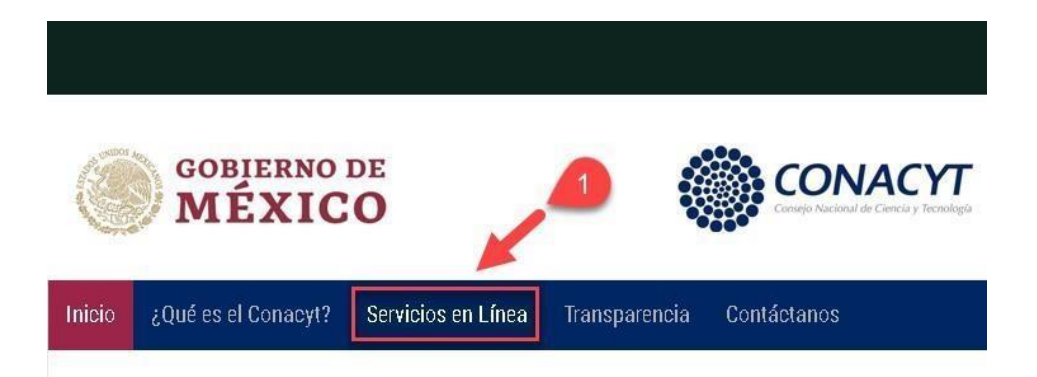

1.3 Ubicar la sección "**Becas Nacionales / en el Extranjero**" y en "**Ingreso al Sistema MIIC**" dar clic en el botón "**Acceso al Sistema**" ubicado del lado derecho (2).

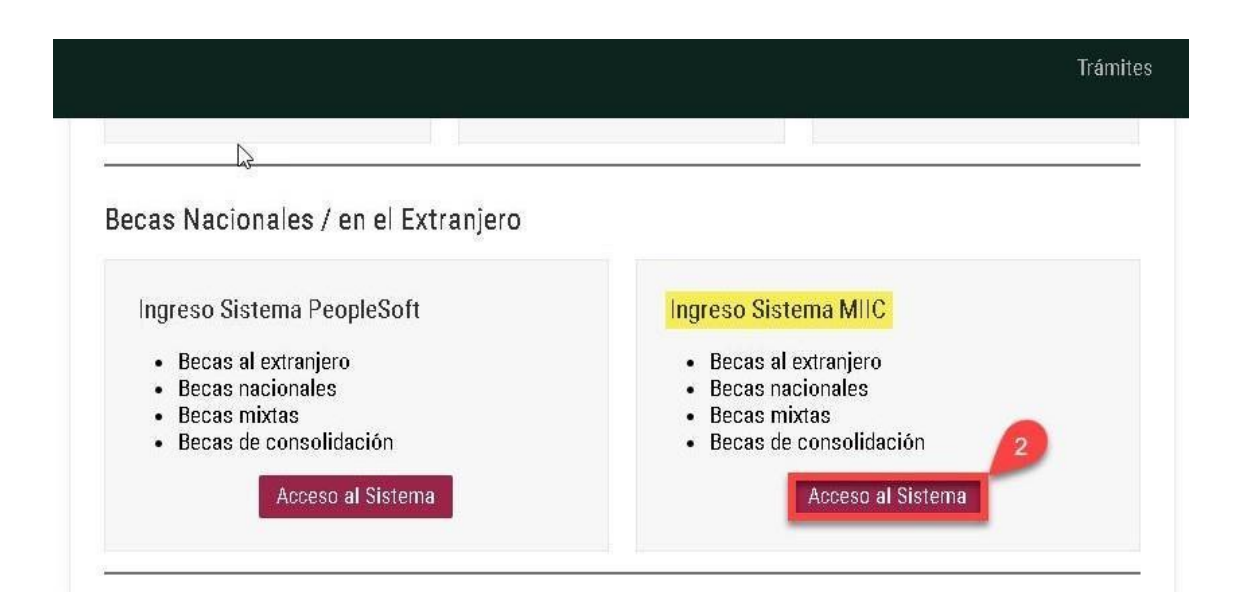

Av. Insurgentes Sur No. 1582, Col. Crédito Constructor, CP. 03940, Benito Juárez, Ciudad de México. Tel: (55) 5322 7700 www.conacyt.gob.mx

**WASKINGS** 

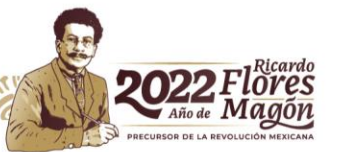

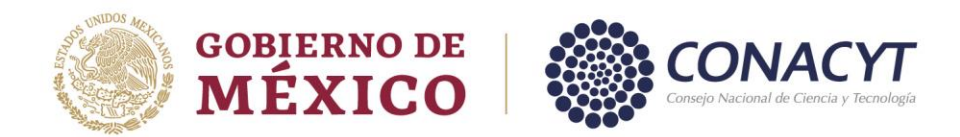

1.4 Ingresar "**Usuario y Contraseña",** confirmar el **reCaptcha** y dar clic sobre el botón **Entrar**.

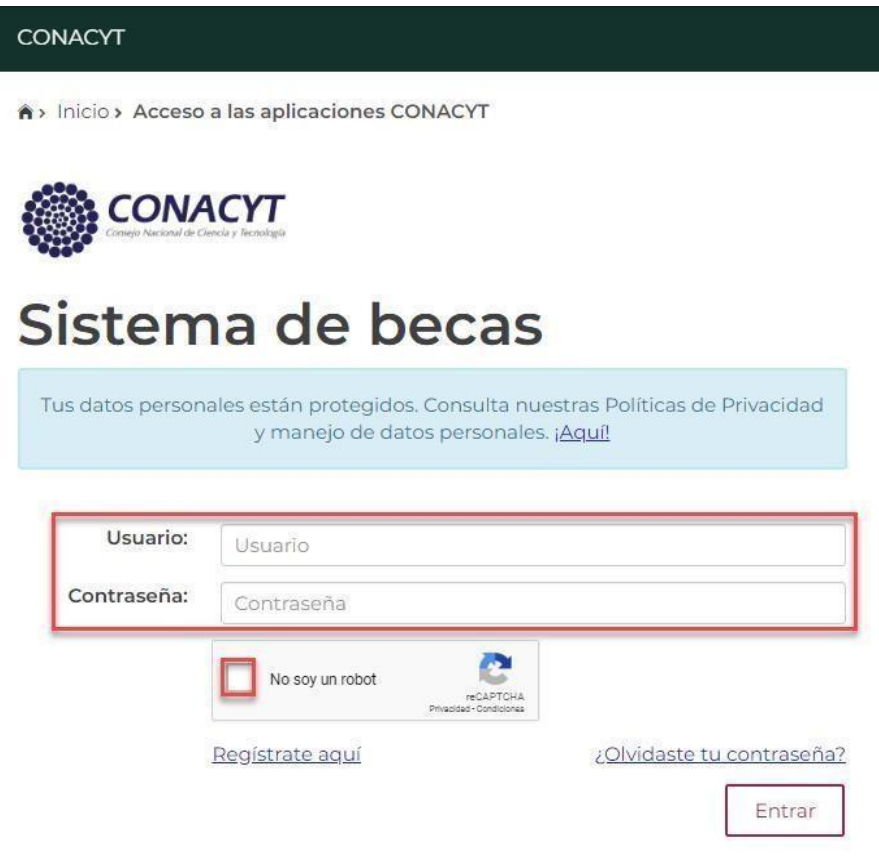

1.5 El Sistema muestra la siguiente pantalla, donde se indica el rol de participación: **"Solicitante",** dar clic sobre el botón "**Continuar"**.

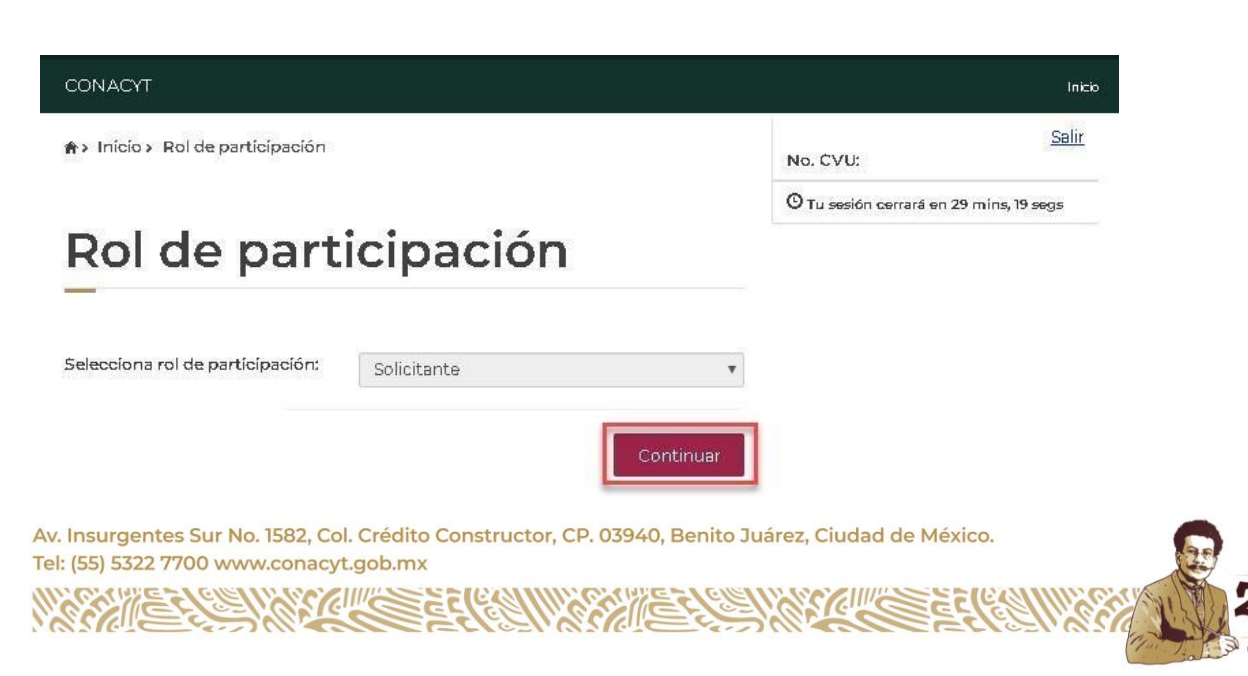

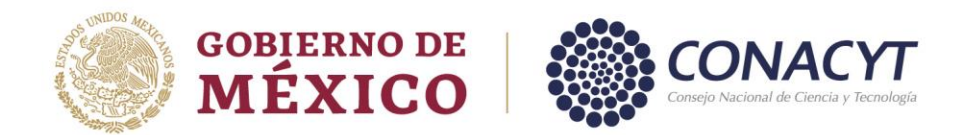

#### **2. Postulación de apoyos complementarios**

2.1 En la pantalla de bienvenida, seleccionar del Menú: **"Solicitud"**:

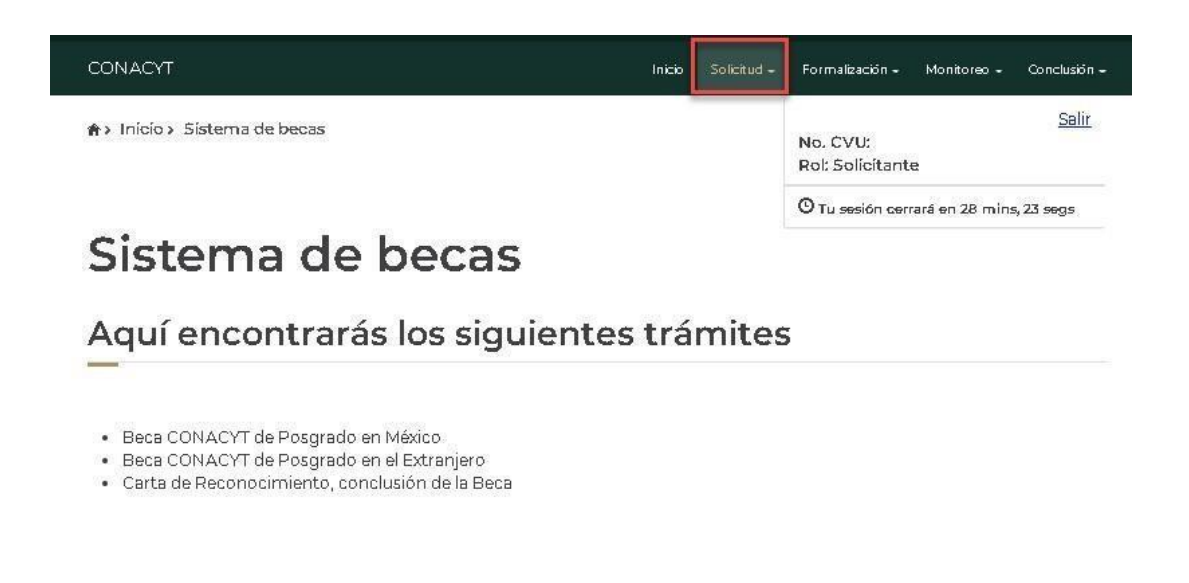

**2.2** Para continuar con el proceso del registro de la solicitud selecciona en el menú **"Convocatorias – postulación":**

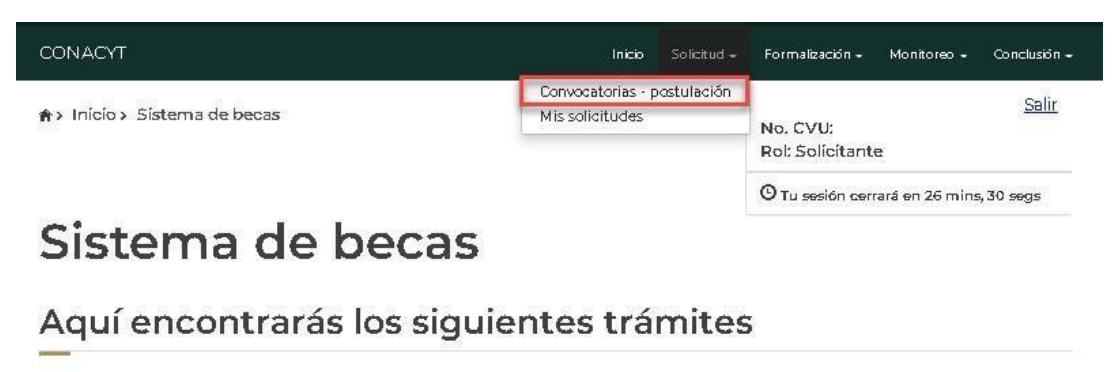

- · Beca CONACYT de Posgrado en México
- · Beca CONACYT de Posgrado en el Extranjero
- · Carta de Reconocimiento, conclusión de la Beca

2.3 El sistema despliega la pantalla **"Convocatorias"** donde se muestra la información de la convocatoria a la cual se desea participar.

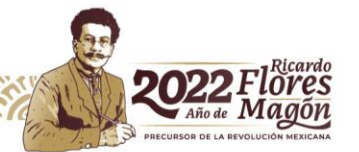

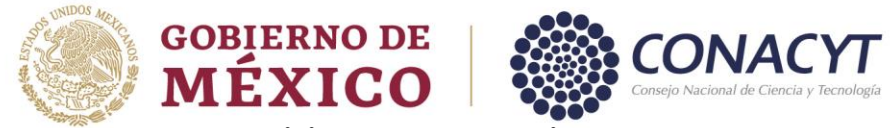

**2.4** Seleccionar **"Participar"**. **Convocatoria Apoyos Complementarios a Becarios con Discapacidad 2022-1**

## Convocatorias

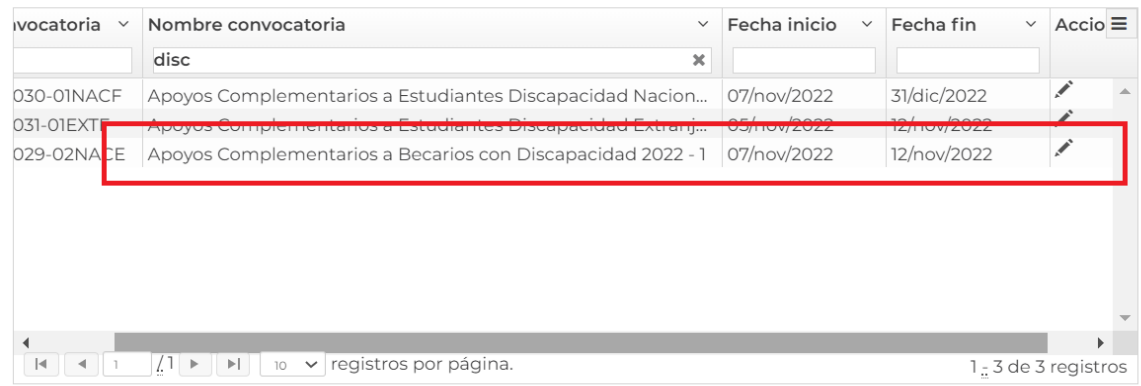

2.5 El sistema despliega la siguiente pantalla: **"Institución y programa"**, con los siguientes campos:

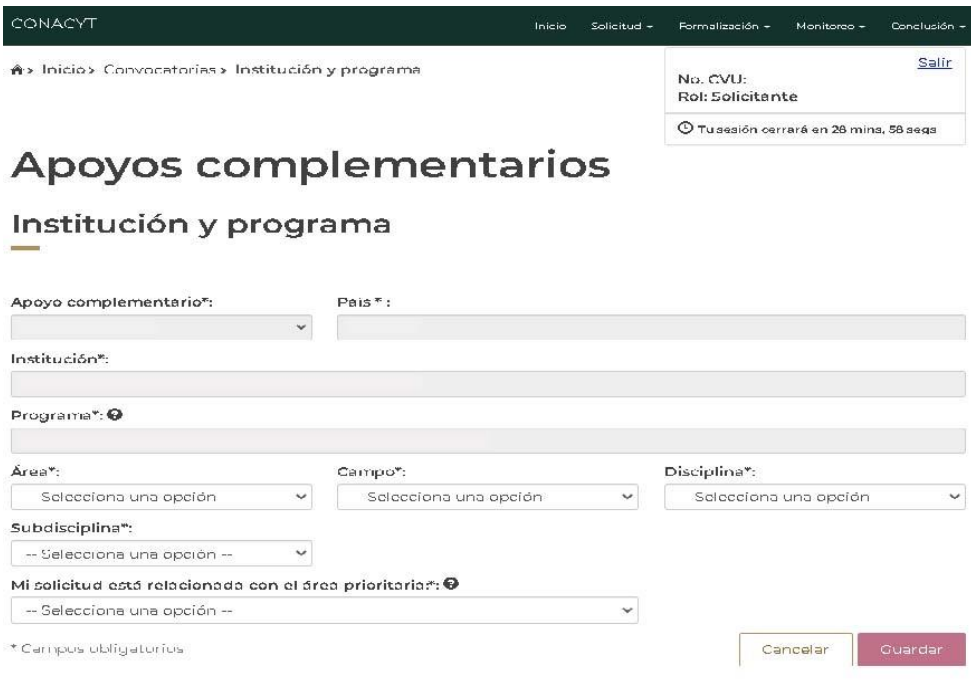

Av. Insurgentes Sur No. 1582, Col. Crédito Constructor, CP. 03940, Benito Juárez, Ciudad de México. Tel: (55) 5322 7700 www.conacyt.gob.mx

GIIIE

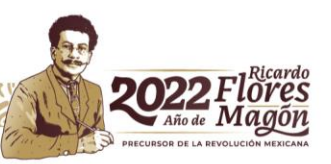

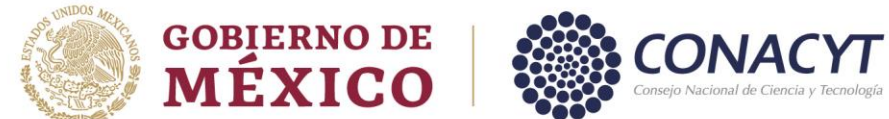

**2.6** Proporcionar la información requerida y seleccionar la opción: **"Guardar".**

2.7 El sistema despliega la siguiente pantalla y dar clic en**" Sí"** y posteriormente en **"Aceptar".**

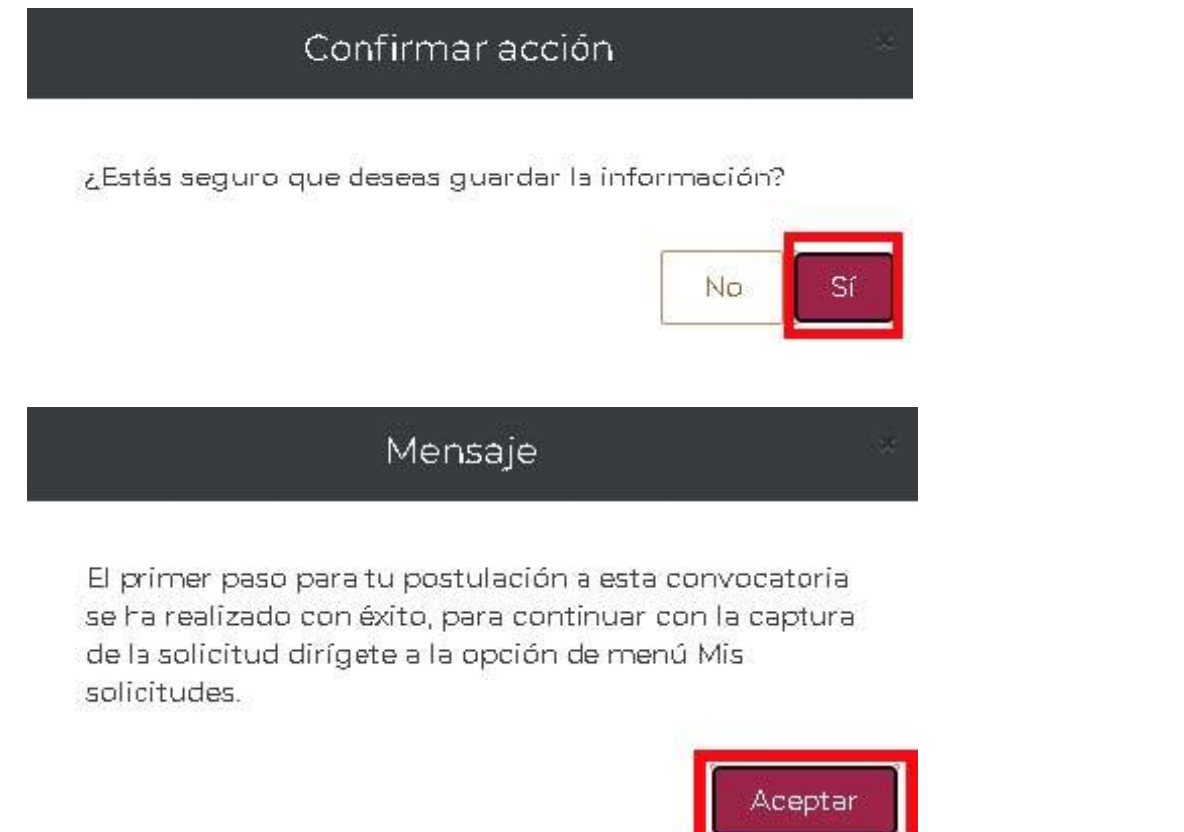

2.8 Para continuar con el proceso del registro de la solicitud deberá seleccionar en el menú: **"Solicitud"** -

#### **"Mis solicitudes"**:

### Mis solicitudes Convocatoria  $\vee$  Fecha solicitud  $\vee$  Estatus solicitud  $\times$  Acciones QI Becas de Posgrado para Especialidades Médicas N  $04/111/2022$ **Formalizada**  $Q$  Ver solicitud 002 Apoyos Complementarios a Becarios con Discapa... 08/nov/2022 Borrador  $\boxed{1}$   $\boxed{4}$   $\boxed{1}$   $\boxed{1}$   $\boxed{P}$   $\boxed{P}$   $\boxed{10}$   $\boxed{V}$  registros por página. 1<sub>-2</sub> de 2 registros

Av. Insurgentes Sur No. 1582, Col. Crédito Constructor, CP. 03940, Benito Juárez, Ciudad de México. Tel: (55) 5322 7700 www.conacyt.gob.mx

CIIIE

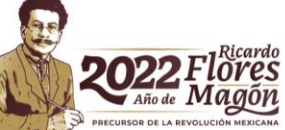

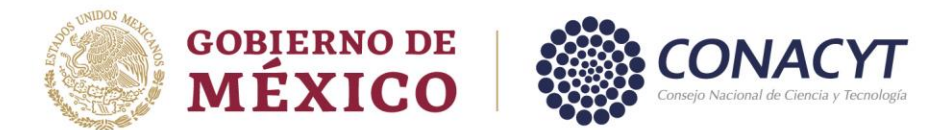

2.9 El sistema presenta la pantalla **"Mis solicitudes",** donde se muestra la información de las solicitudes en las cuales ha participado.

**2.10** Seleccionar **"Ver Solicitud" Apoyos Complementarios a Becarios con Discapacidad 2022-1**

# Mis solicitudes

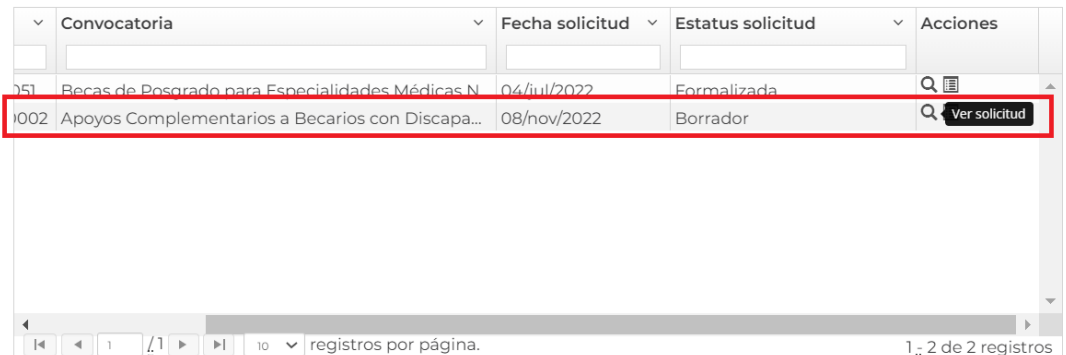

Av. Insurgentes Sur No. 1582, Col. Crédito Constructor, CP. 03940, Benito Juárez, Ciudad de México. Tel: (55) 5322 7700 www.conacyt.gob.mx

CILIC

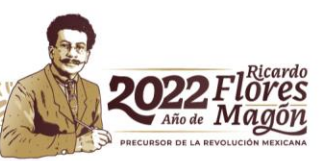

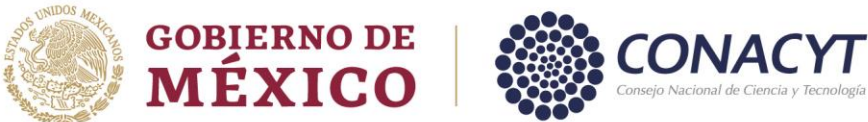

2.11 El sistema muestra el detalle de la solicitud en modo "lectura", en el cual se podrán visualizar y/o registrar las secciones que deberá llenar para él envió de la solicitud. Ingresar a las secciones con la opción "consultar".

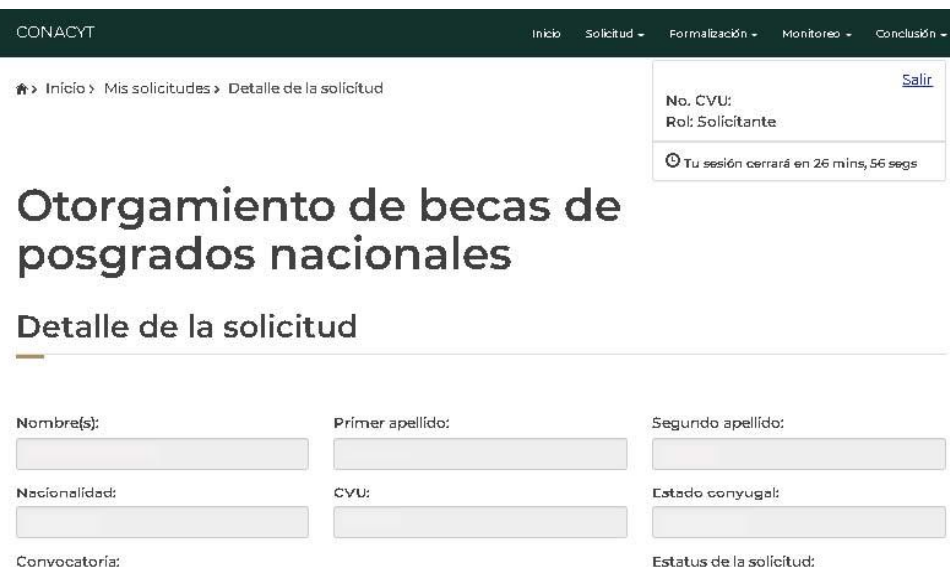

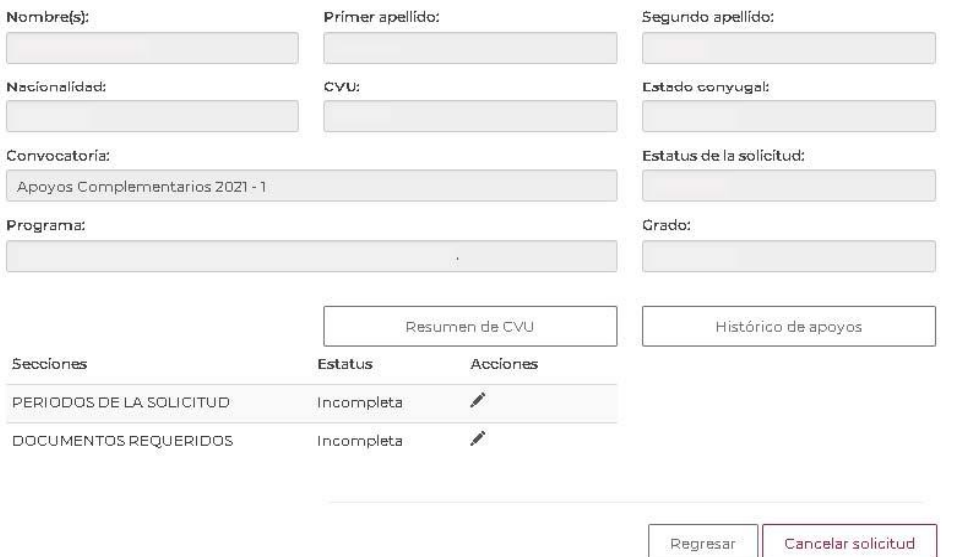

2.12 Ingresar a cada una de las secciones de la solicitud y completar la información requerida. • Periodos de la solicitud

• Documentos requeridos

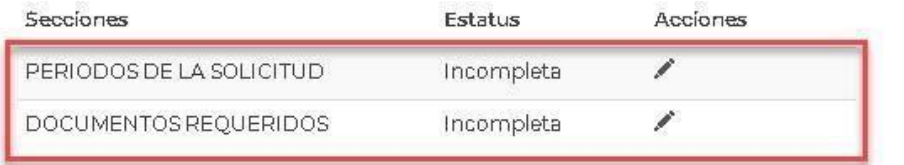

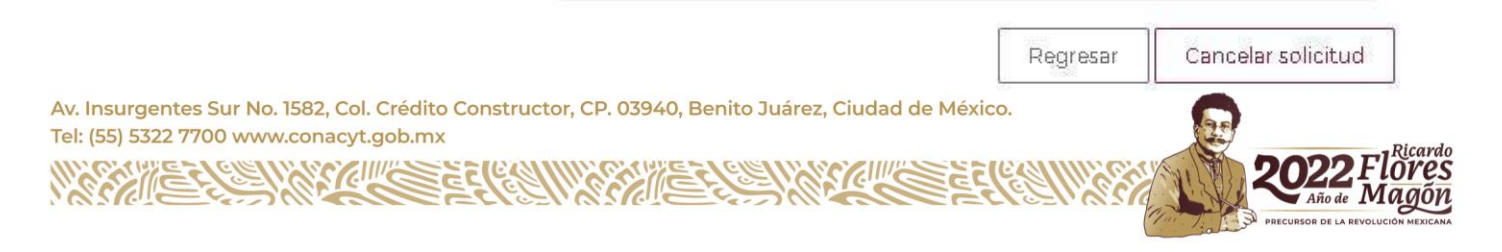

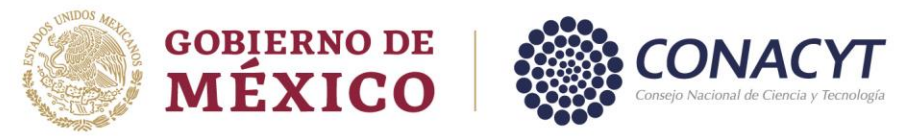

### **2.13** Sección: **Periodos de la solicitud**

# 2.14 El sistema despliega la pantalla, con la siguiente información<br>Apoyos complementarios

### Formato de solicitud de apoyos complementarios

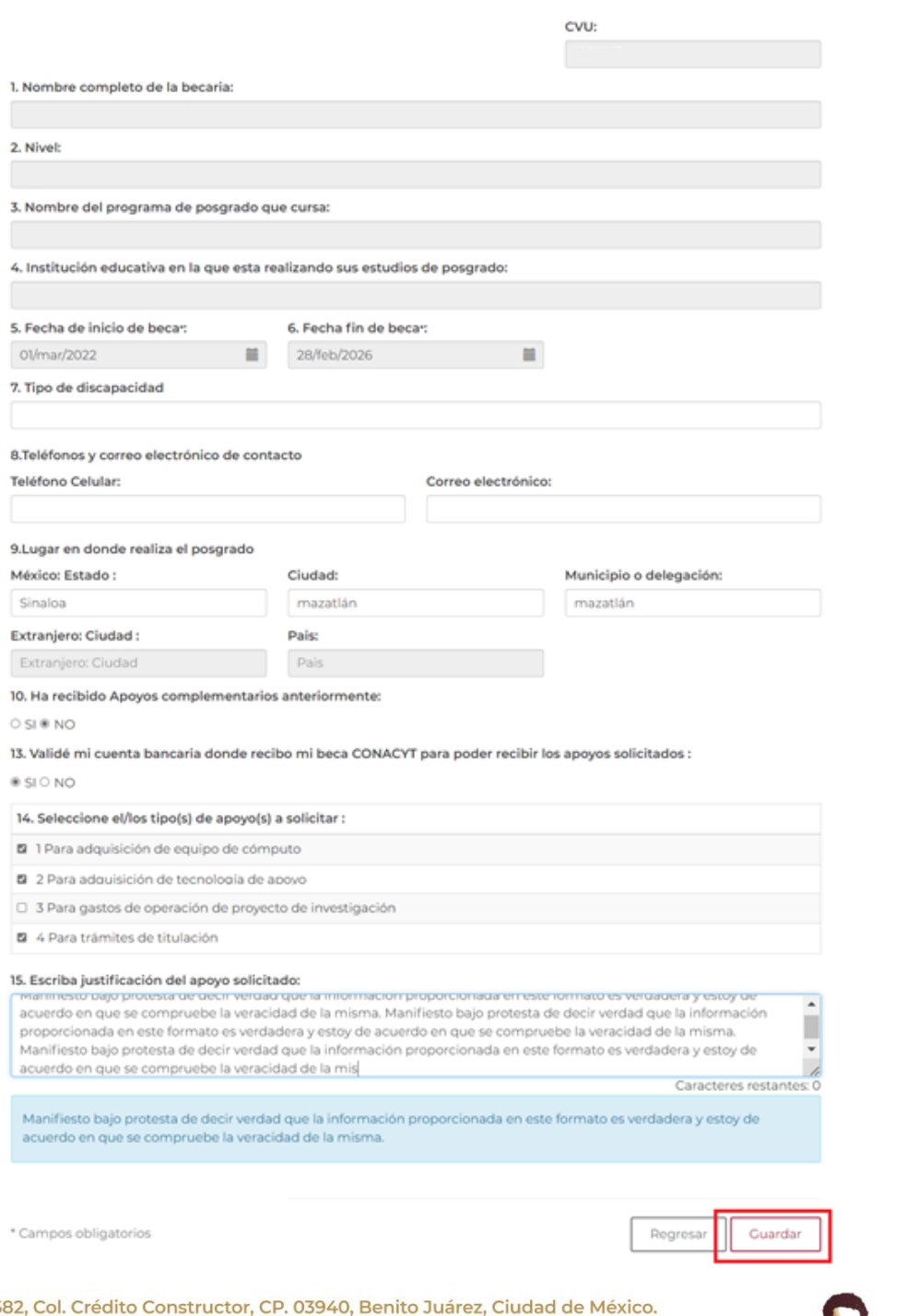

Av. Insurgentes Sur No. 1582, Col. Crédito<br>Tel: (55) 5322 7700 www.conacyt.gob.mx

GIIIE

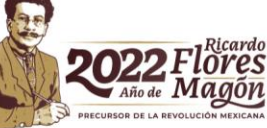

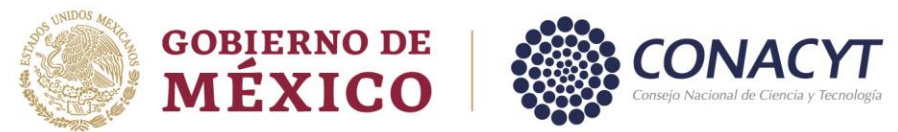

2.15 Proporcionar la información requerida y seleccionar la opción: **"Guardar"** y posteriormente en **"Si"**  para confirmar la acción.

#### **2.16** Sección: **Documentos Requeridos.**

#### **2.17** Seleccionar: **Editar**

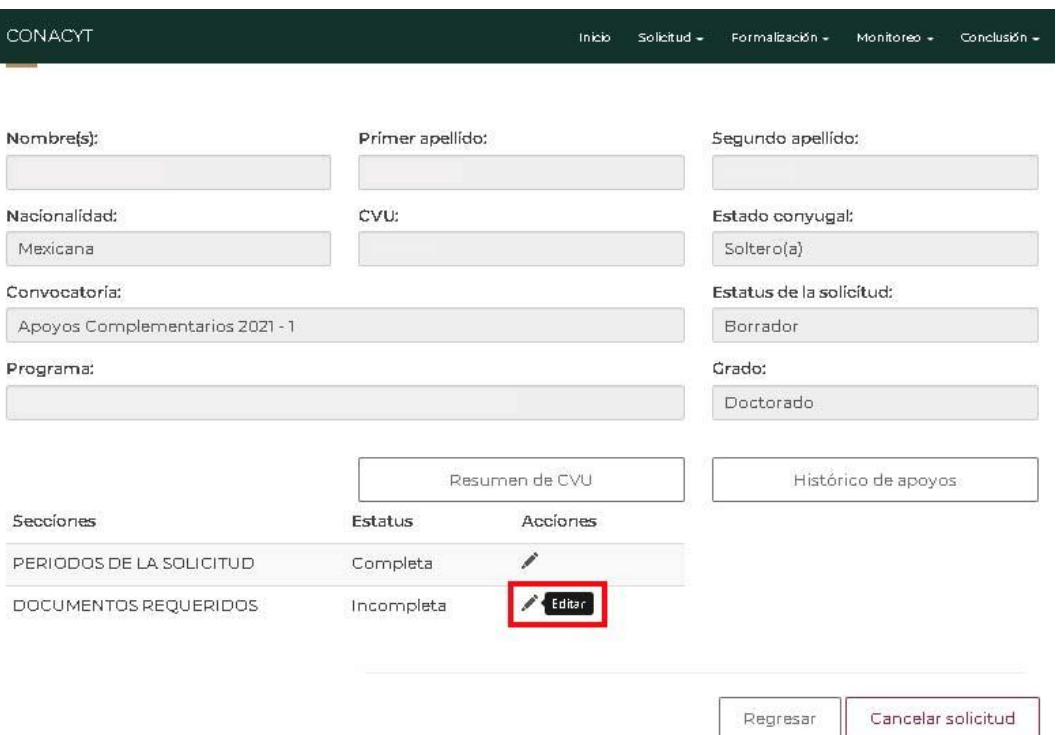

Av. Insurgentes Sur No. 1582, Col. Crédito Constructor, CP. 03940, Benito Juárez, Ciudad de México. Tel: (55) 5322 7700 www.conacyt.gob.mx

KIIIK

č

75

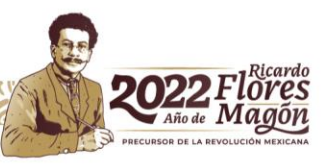

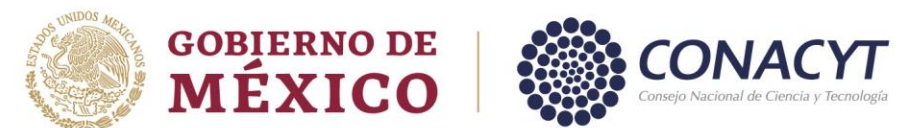

2.18 Ingresar al menú **"acciones",** dar clic sobre el icono de folder para realizar la acción de carga.

2.19 Los documentos se requieren en formato .PDF la restricción es de 2MB de peso por cada uno.

CONACYT

Inicio Solicitud -Formalización + Monitoreo + Conclusión

## Documentos requeridos

#### Nota.

Estimada becaría si usted ha solicitado apoyos previos, favor de anexar formato PDF de la Constancia de Conclusión Técnica y Financiera (para corvocatorias 2016 y 2017) o bien de su Carta de Reconocimiento (para convocatorias 2018 y 2020). En el caso de convocatorias anteriores a 2016 adjuntar en un archivo PDF el o los documentos comprobatorios de acuerdo a lo especificado en la convocatoria y el o los apoyos pertinentes. Para mayor información al respecto, favor de escribir al siguiente correo: jraya@conacyt.mx Se anexará el documento correspondiente en PDF.

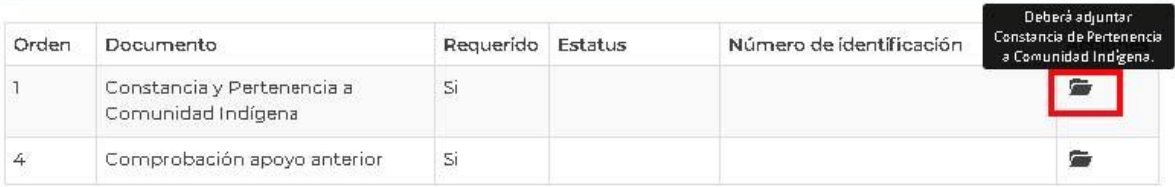

#### Consideraciones

· Sólo se permite anexar archivos de tipo PDF no mayor a ZMB

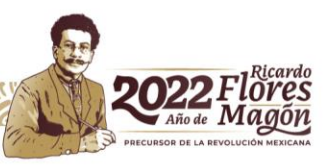

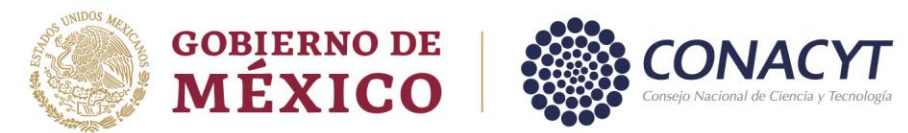

**2.20** El sistema permitirá subir cada uno de los archivos requeridos**.**

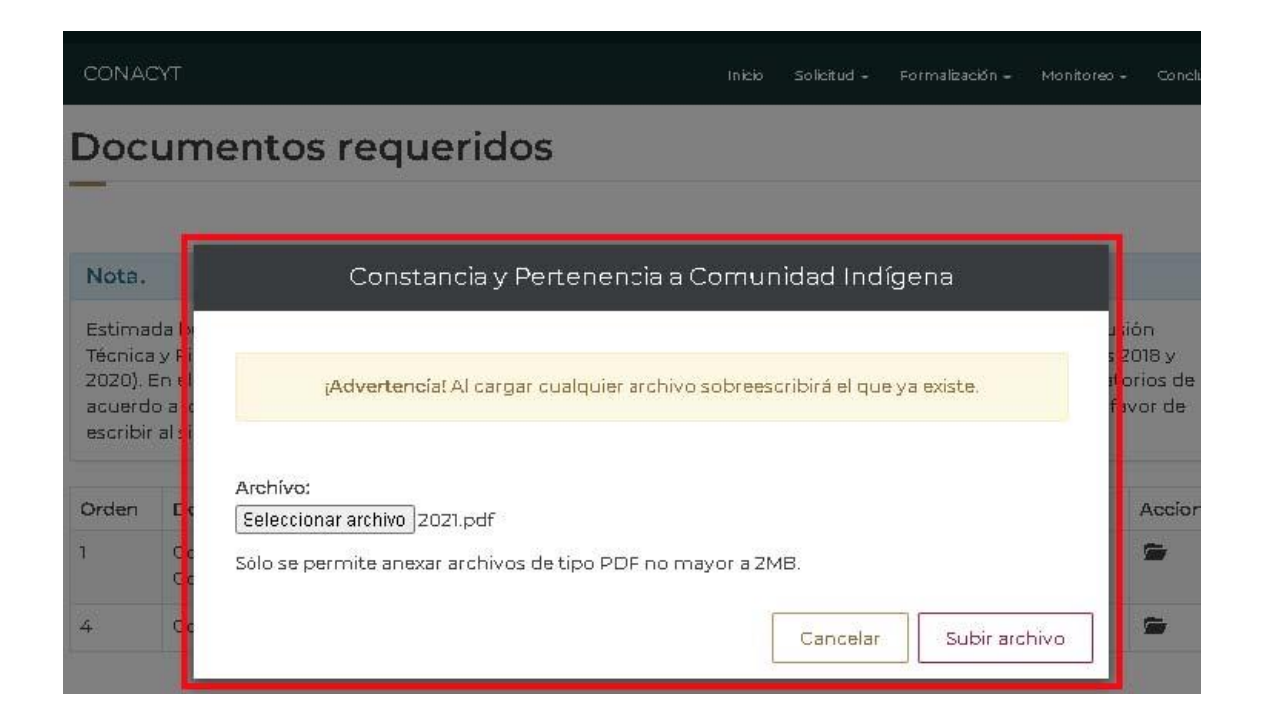

**2.21** Para habilitar la opción: **"Firmar solicitud"** (Aplicativo de Firma Electrónica), se deberá completar la información requerida por cada una de las secciones que tengan el estatus: **"Incompleta".**

2.22 Una vez que las secciones se encuentren completas, el sistema habilita la opción de **"Finalizar solicitud"**, seleccionar botón: **Finalizar solicitud**.

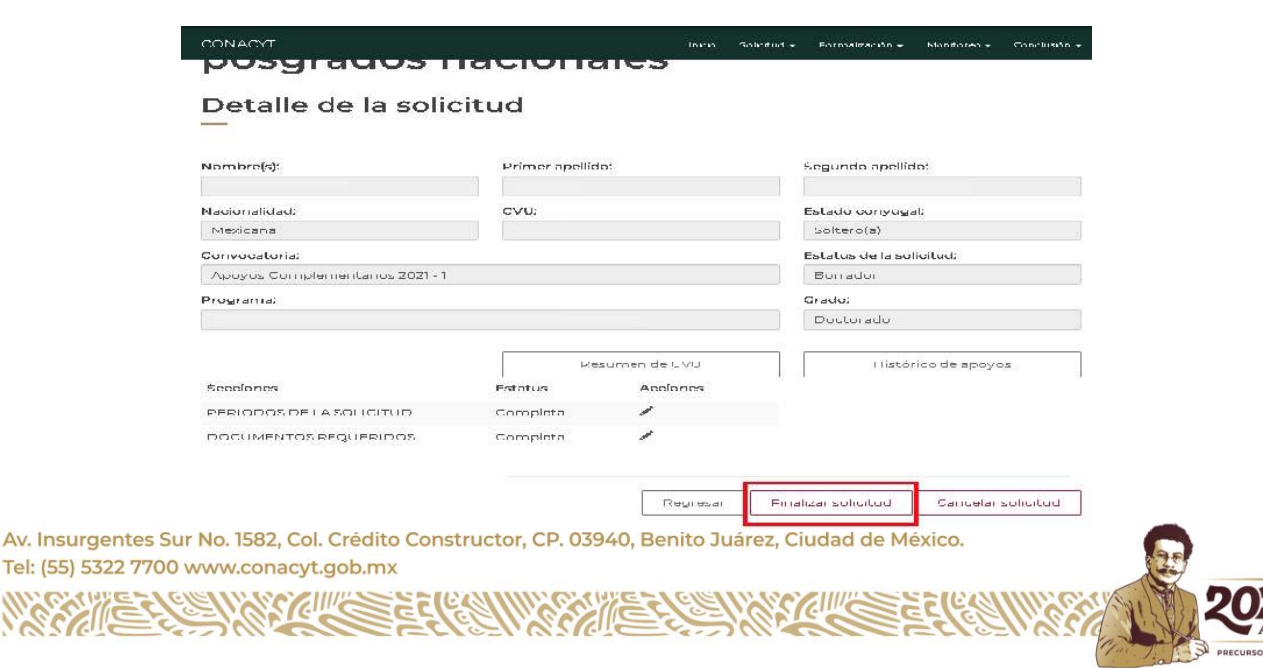

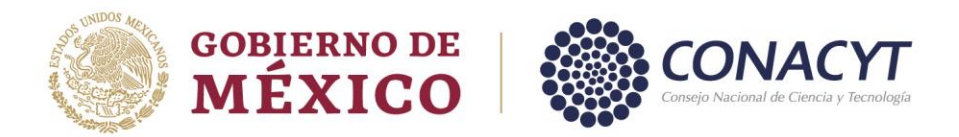

2.23 Al presionar la opción **"Finalizar solicitud"**, el sistema muestra el siguiente mensaje de confirmación.

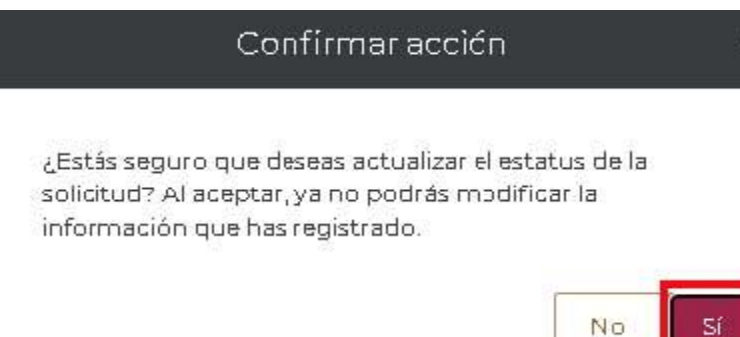

2.24 Seleccionar la opción **"Si"**, el sistema realizará el cambio de estatus y muestra mensaje de éxito en pantalla.

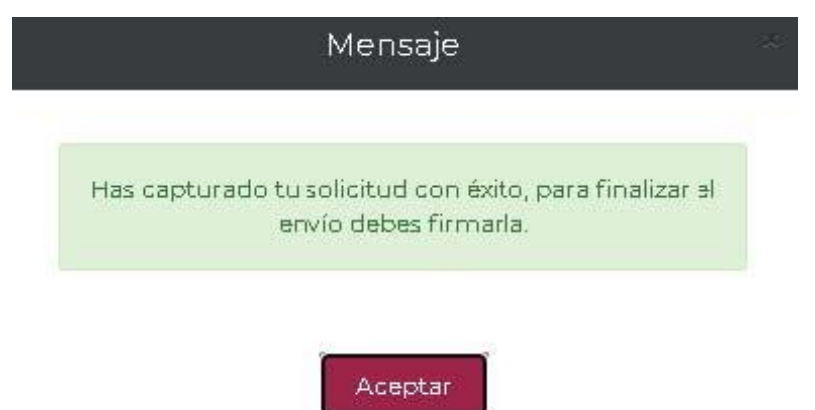

2.25 Al concluir con el proceso del registro de la solicitud se proceder a firmar haciendo uso del aplicativo **"Firma electrónica"** para lo cual deberá seleccionar la opción "Firmar solicitud" del panel de detalles de la solicitud.

Av. Insurgentes Sur No. 1582, Col. Crédito Constructor, CP. 03940, Benito Juárez, Ciudad de México. Tel: (55) 5322 7700 www.conacyt.gob.mx

KIIIK

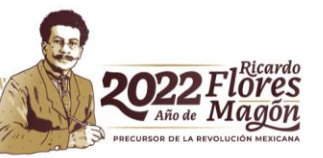

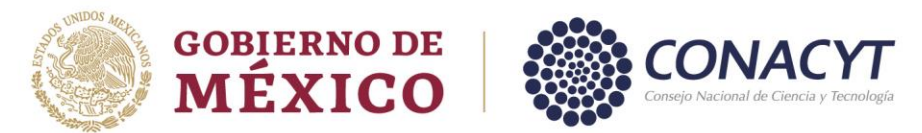

### **3. Firma de la solicitud**

**3.1** Para iniciar con este procedimiento se realizará a través de la **"CURP".**

3.2 Una vez firmada su solicitud, el sistema actualiza el estatus de la solicitud a "**Enviada y en espera".**  Con este paso se concluye el proceso de registro de la solicitud.

# Mis solicitudes

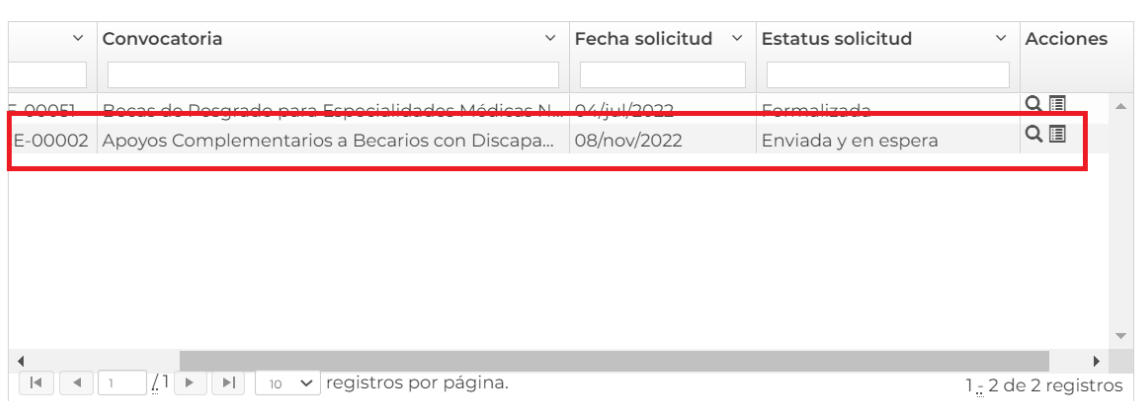

*NOTA: Si requiere asistencia técnica respecto a la captura de la solicitud en la plataforma informática, favor de contactar al Centro de Soporte Técnico al correo electrónic[o cst@conacyt.mx p](mailto:cst@conacyt.mx)or lo menos 48 hrs, antes de la fecha límite de recepción de solicitudes.* 

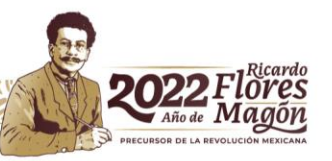